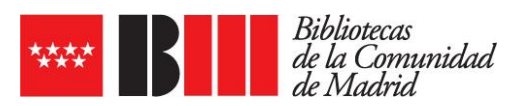

## **INSTALACIÓN DE LA APP DE EBIBLIO**

La app eBiblio está disponible en las respectivas app store de Google y Android bajo el nombre y logo de eBiblio De Marque

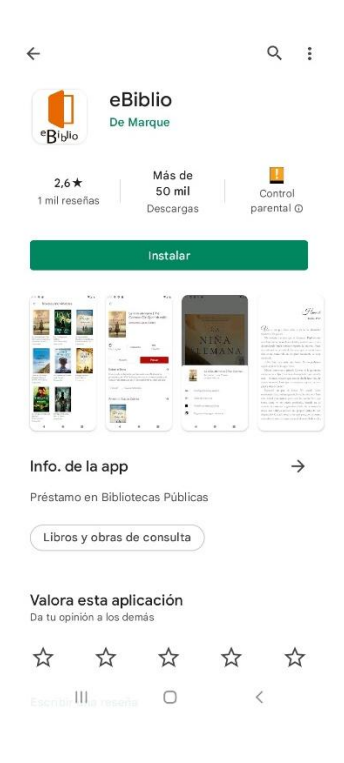

1. Tras instalar y descargar la app aparece una pantalla de bienvenida al servicio de eBiblio

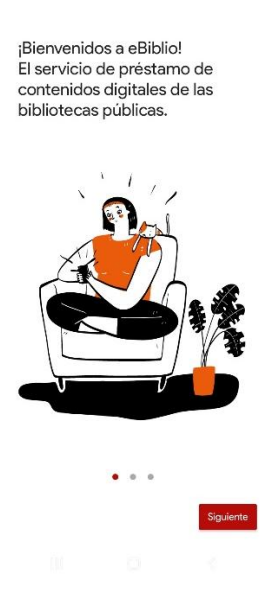

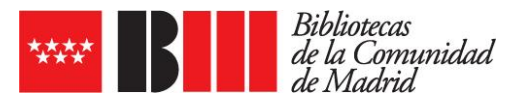

2. En la siguiente pantalla aparece la información sobre las condiciones de utilización y política de confidencialidad. Pulsar en aceptar

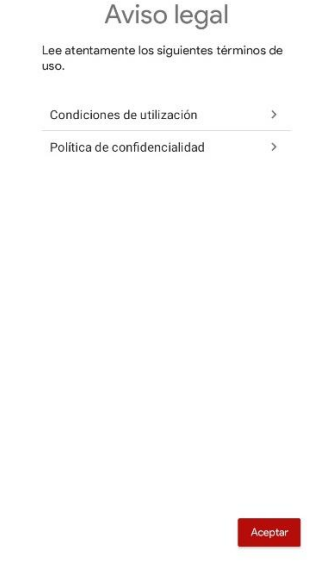

3. La siguiente pantalla indica que hay que añadir la comunidad autónoma que corresponde a eBiblio, en este caso eBiblio Madrid

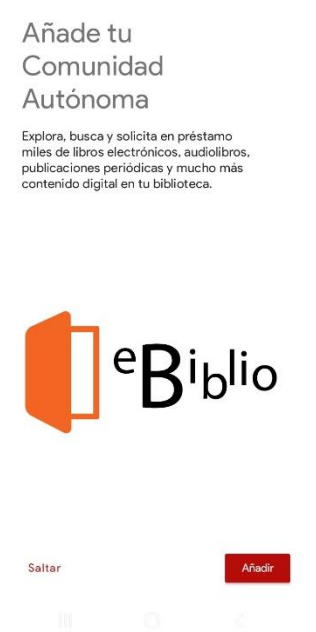

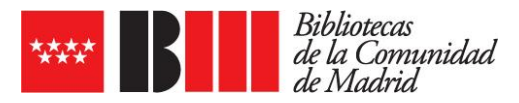

4. Seleccionar eBiblio Madrid

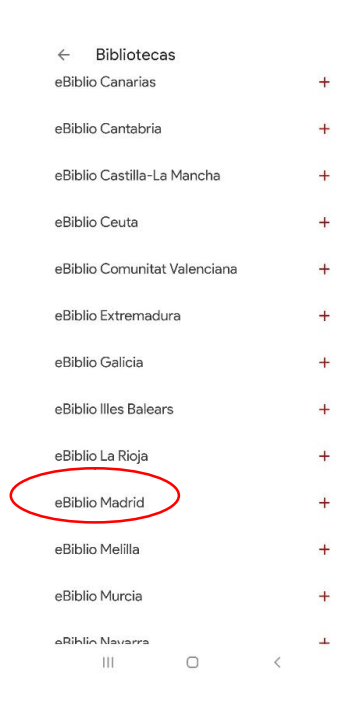

5. Tras seleccionar eBiblio Madrid aparecerá una pantalla para introducir los datos de usuario (nº de carné de lector/a de la biblioteca) y contraseña habituales de acceso a eBiblio Madrid<br>13548188.

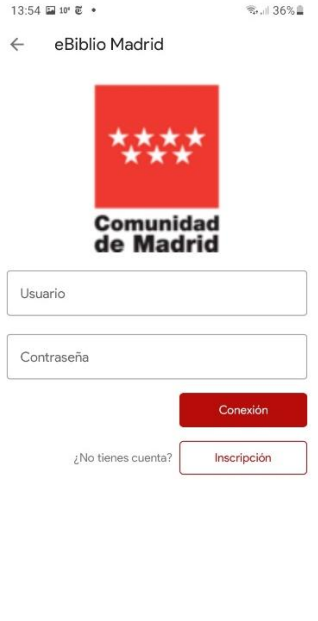

 $\mathop{\rm III}$  $\bigcirc$  $\prec$ 

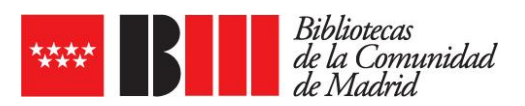

6. La primera pantalla que aparecerá a continuación es la de **Inicio**, en la que se mostrarán los documentos en préstamo y la guía de ayuda sobre la app

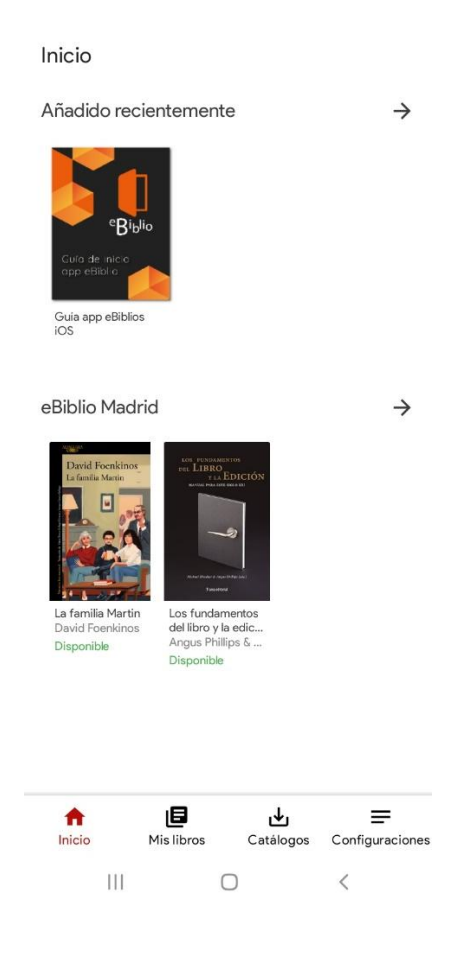

7. Para acceder a consultar el catálogo habrá que pulsar en **Catálogos**, que se encuentra en la parte inferior de la pantalla

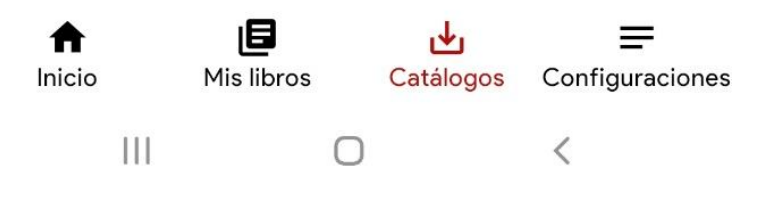

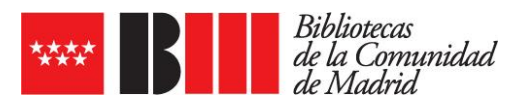

8. A continuación pulsar en **Explorar** para poder navegar a través del catálogo y seleccionar los documentos que deseemos para su consulta y préstamo

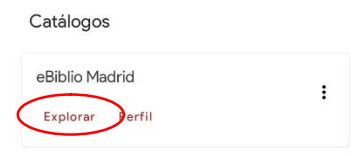

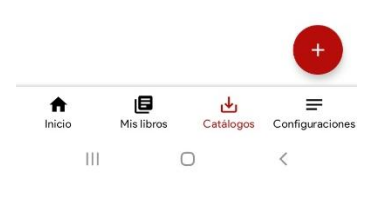

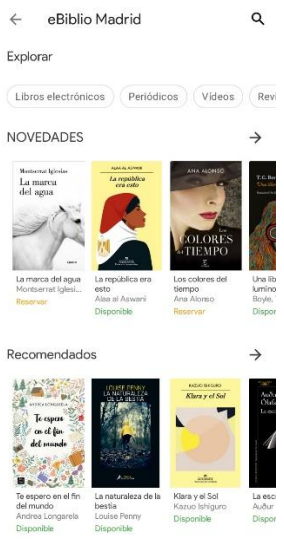